# **New and Existing Prominence Medicare Advantage Agent Registration & Credentialing Guide**

Welcome to MyAgentWorld, the platform that Prominence Medicare Advantage Agents use to complete their yearly credentialing and view Commissions/Book of Business information.

## **REGISTRATION GUIDE**

If you have any questions about this process, contact your Local Medicare Advantage Sales Team, or our general mailbox at [PHPMASalesGeneralMailbox@uhsinc.com.](mailto:PHPMASalesGeneralMailbox@uhsinc.com)

## **2 STEPS TO REGISTER**

### **Step 1 – Receive your invitation via email and get ready!**

- Look for an invitation from Prominence Health Plan [\(prominence@myagentworld.com\)](mailto:prominence@myagentworld.com) with the title, 'Your Invitation to Credential with Prominence Medicare Advantage'.
- Within this email is a unique link that will take you to MyAgentWorld for registration.
- Complete your credentialing program within 30 days of invitation.

*TIPS:* Please complete your registration and credentialing on a laptop or desktop computer. Have your AHIP Certificate saved as a PDF to your desktop, and ready for upload to the MyAgentWorld system.

### **Step 2 – Registration with MyAgentWorld**

- After you have clicked the invitation link and you are a New Agent please enter your:
	- o First Name
	- o Last Name
	- o Password / re-enter the Password
	- o Choose two Security Questions/Answers
- If you are an Existing Agent, your Email Address, Upline Code, and Upline Display Name will pre-populate for you. Enter your Password and proceed to Step 1 of Credentialing.
- You may notice there is an Upline Code pre-added to the registration form. Please leave this code as it is shown. If you have any questions about the Upline/Agency name that appears, please reach out to your Local MA Sales Team for assistance.
- Click 'Create an Account' to finish this step.

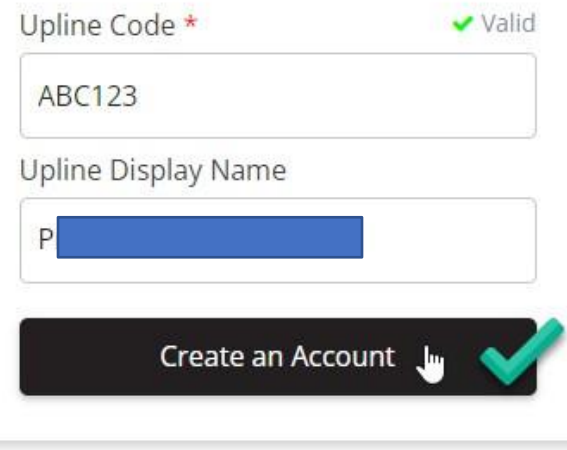

You have completed the registration process! Move on to the next step.

MyAgentWorld New & Existing User Registration Credentialing Guide (2025)

# **New and Existing Prominence Medicare Advantage Agent Registration & Credentialing Guide**

## **YEARLY CREDENTIALING GUIDE**

If you have any questions about this process, contact your Local Medicare Advantage Sales Team, or our general mailbox at [PHPMASalesGeneralMailbox@uhsinc.com.](mailto:PHPMASalesGeneralMailbox@uhsinc.com)

## **EASY STEPS TO COMPLETE YOUR CREDENTIALING**

#### **STEP 1 – Selling State Designation**

• The first step of the credentialing process is to designate the states in which you are licensed to market and sell. Please only select the states in which you are licensed and in good standing. Selecting states that you are not licensed in will stall your credentialing process. Click 'Continue'.

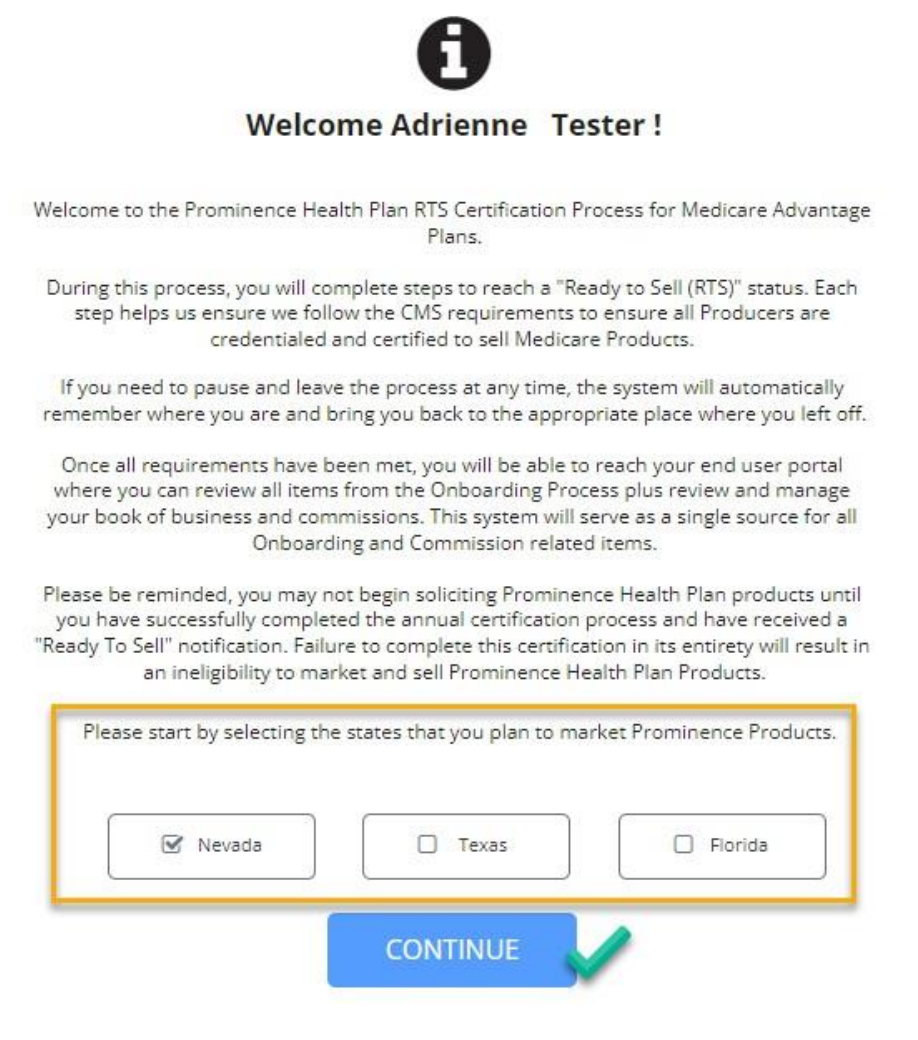

## **STEP 2 – Review or Complete your Profile & Contact Information**

- Fill in *all fields* marked with an asterisk, if blank.
	- NOTE: For Agents that can choose their Commissions payout option, Display Name (DBA) can be modified now or in later steps. If you are an Agent that wants to be paid through a business, the Display Name (DBA) represents the business name.
	- If an asterisk "\*" field contains incorrect information, use the "Contact Us" button to request the correction.

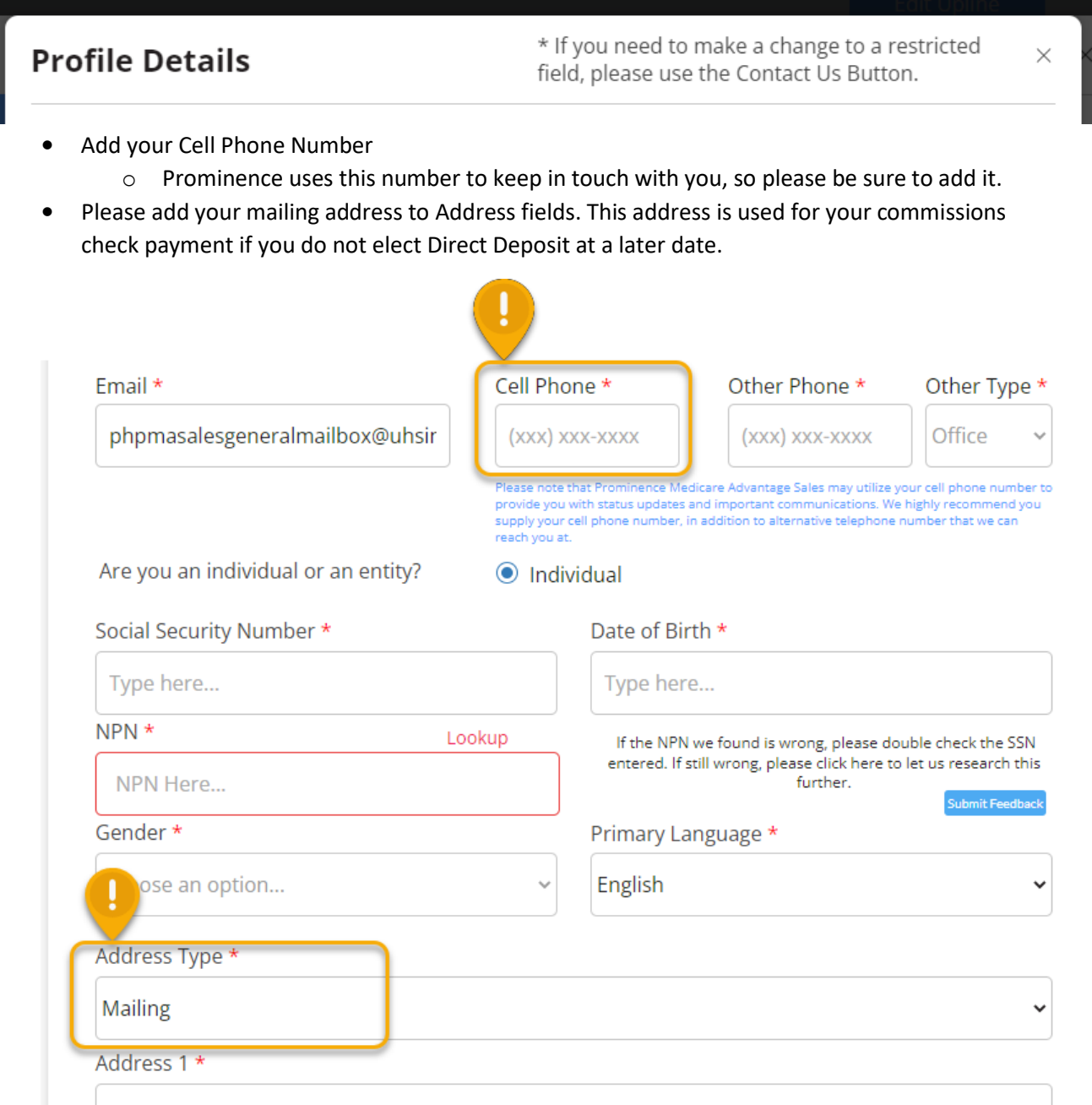

• Click 'Next' when all fields are completed.

Type here...

### **STEP 3 (New Agents Only) – Agent Questionnaire for Background Check**

• Please answer these questions candidly, click the checkbox to confirm your answers, and click 'Next' to continue.

#### **STEP 4 – AHIP Certificate Upload Step**

• Upload your 2025 AHIP Certificate using the 'Click here' option. Please upload a PDF for the quickest processing.

*Note:* The system does accept other formats of the AHIP Certificate (.jpg, .img, etc.), however the PDF format works best for automated processing.

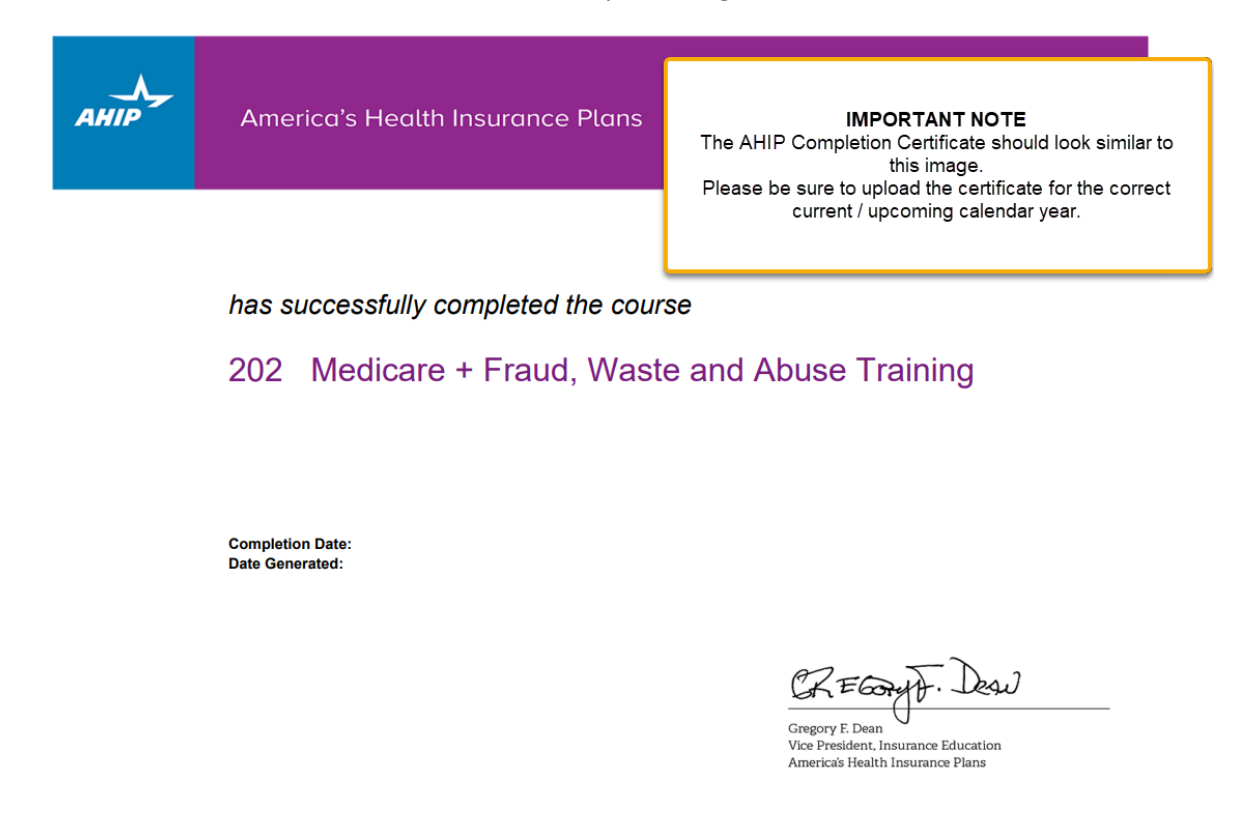

• Click review to see the data that was captured from your AHIP Certificate. Click 'Confirm' if the information is correct, and if the information in the pop-up window is not correct, click 'Manual Review'. A member of the Medicare Advantage Operations team will review your AHIP certificate and approve/reach out to you if needed.

### **STEP 5 – Training Material and Prominence Medicare Advantage Test**

- Please click the arrows on the right and left of the screen to move between training topics. When you have completed the training, click 'Next' to take the test.
- The Prominence MA Test consists of Yes/No, True/False, and multiple-choice questions. Parameters for passing the exam are stated on screen for your reference.
- A popup notification will appear to let you know if you have passed the test. Press 'Continue' to move to the next step.

#### **STEP 6 - Agent Contract**

- Please read the Agent Contract thoroughly and download it to your local computer for your reference.
- When you are ready to sign the contract, click the two checkboxes to attest and click 'Next' to continue.

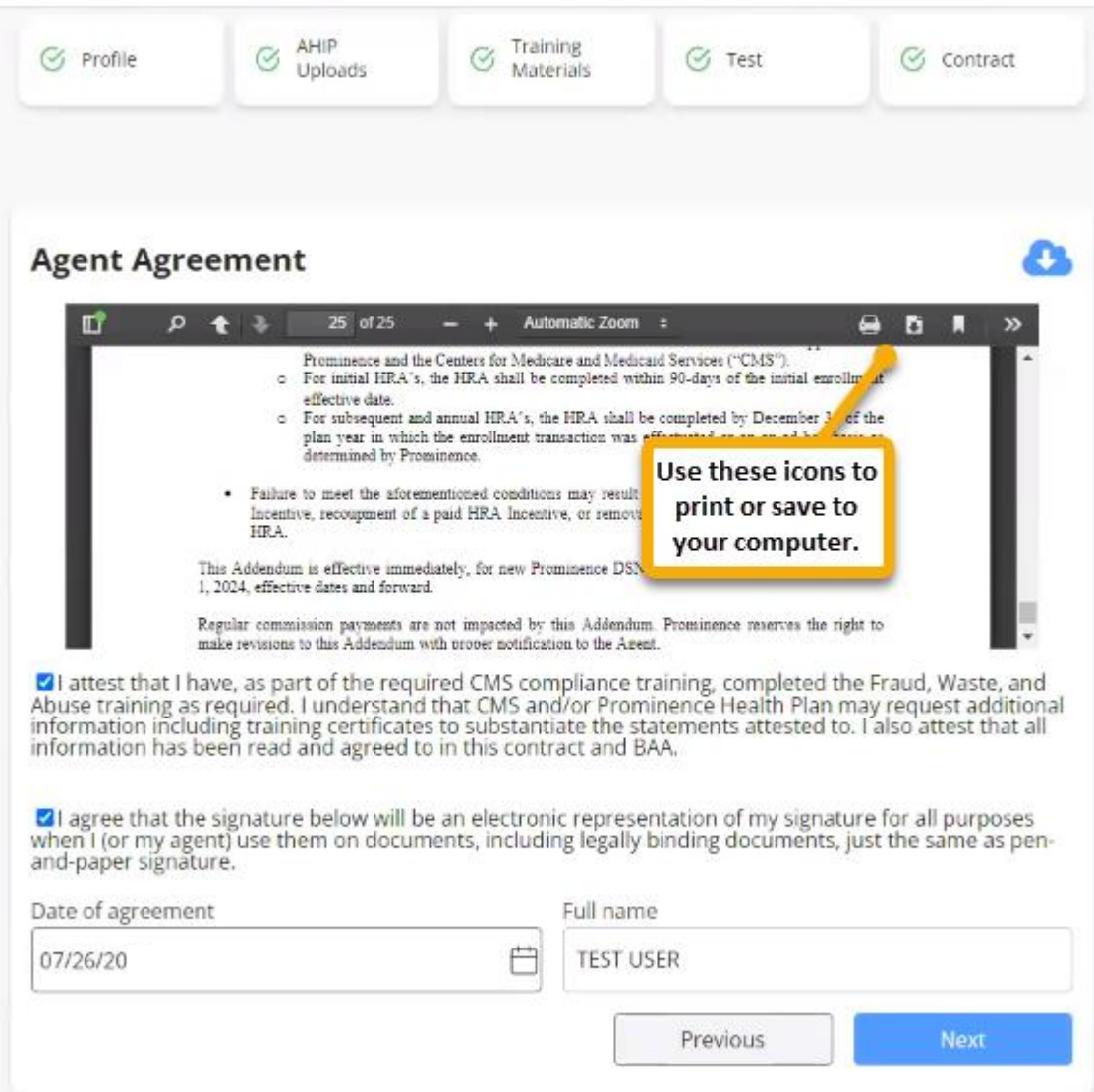

## **STEP 7 – Post Credentialing Commissions Assignment (as applicable to Agency/Upline)**

#### **Confirm Commissions Assignments**

- If your Agency/upline allows, choose whether you want commissions sent directly to you, sent to your Upline for distribution to you, or sent to a business entity.
	- o If you are an LOA agent, please select 'My Upline'.
- If your Agency/upline allows you to choose from these options, and you are not sure which to select, please contact your Local MA Sales Team for assistance.

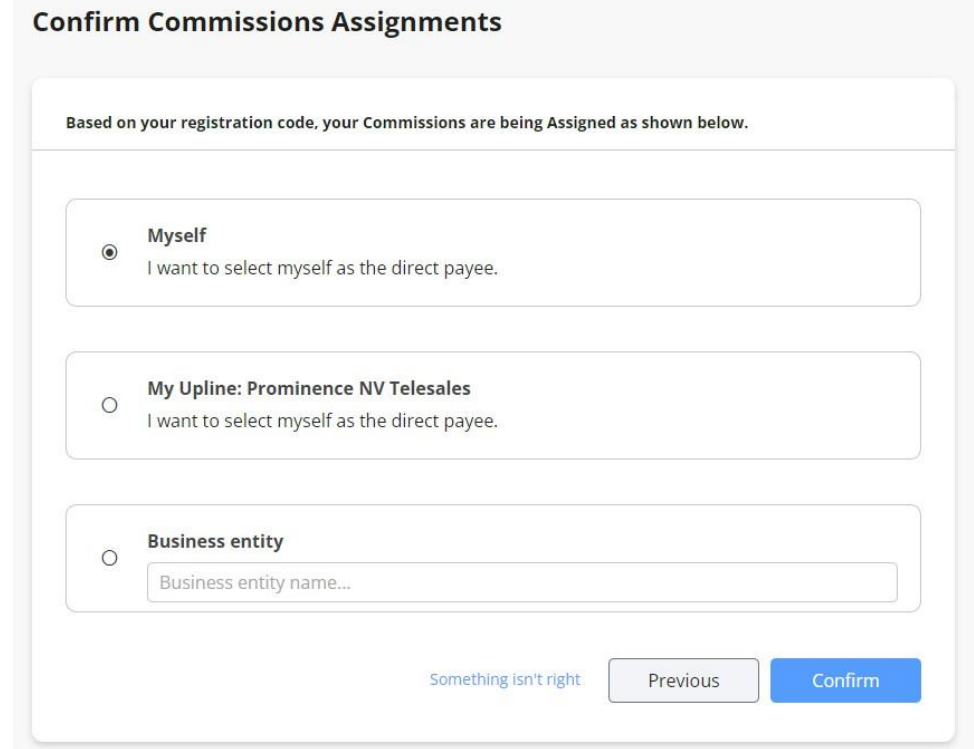

- Click 'Confirm'. Based on your selection, you may see a step to Complete your W-9. Use the 'Update' button to make any changes at this time.
	- o If you make any updates to the W9, click 'Update' to save these changes.

#### **STEP 8 – Review Your Information**

Please review each of the categories for accuracy. If you need to correct anything, please use the 'Previous'

button to go back and make changes.

Click 'Submit' when you have completed your final review.

If everything looks good, please click Submit below. If you need to correct anything, please go back and do so.

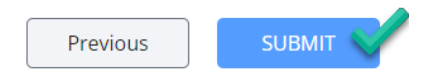

**Congratulations!** You have completed the onboarding process for Prominence Medicare Advantage. You will receive an email when you are appointed and 'Ready to Sell'.

You also now have access to your full Onboarding and Portal where you can view your submitted information, maintain your Onboarding information, and monitor your Book of Business. Please reach out to the Commissions Team at [PHPCommissions@uhsinc.com](mailto:PHPCommissions@uhsinc.com) with any additional commissions questions.